# **B250 MINING EXPERT**

Motherboard

**/isus** 

#### C13594

第二版

2017 年 11 月發行

#### 版权说明

©ASUSTeK Computer Inc. All rights reserved. 华硕电脑股份有限公司保留所有权利。

本用户手册包括但不限于其所包含的所有信息都受到著作权法的保护,未经华硕电脑股份有 限公司(以下简称"华硕")许可,不得有任何仿造、复制、摘抄、转译、发行等行为或为其它 利用。

#### 免责声明

本用户手册是以"现状"及"以当前明示的条件下"的状态提供给您。在法律允许的范围 内,华硕就本用户手冊,不提供任何明示或默示的担保及保证,包括但不限于商业畅销性、特定 目的适用性、未侵害任何他人的利及任何使用本用户手册或无法使用本用户手册的保证,且华硕 对因使用本用戶手冊而获得的特項方式的存在中方,並且在有同位向性的可能性的可能性。 保及保證。

用户应自行承担使用本用户手冊的所有风險。用户明确了解并同意华丽,华丽的被授权人 及董事、管理层、员工、代理商、关联企业皆无须为您因本用户手册、或因使用本用户手册、或 因不可歸責于華碩的原因而無法使用本用戶手冊或其任何部分而可能產生的衍生、附帶、直接、 间接、特别、惩罚或任何其它损失(包括但不限于利益损失、业务中断、资料遗失或其它金钱损 **失)负责,不论华硕是否被告知发生上述损失之可能性。** 

中于部分国家或地区可能不允许责任的全部免除或对上述损失的责任限制,所以上述限制或 排除條款可能對您不適用。

用户知悉华硕有权随时修改本用户手册。本产品规格或驱动程序一经改变,本用户手册将 會隨之更新。本用戶手冊更新的詳細說明請您訪問華碩的客戶服務網 http://www.asus.com.cn/ support/, 或是直接与华硕电脑客户关怀中心 400-620-6655 联系。

对于本用户手册中提及的第三方产品名称或内容,其所有权及知识产权都为各产品或内容所 有人所有且受现行知识产权相关法律及国际条约的保护。

当下列两种情况发生时,本产品将不再受到华硕的保修及服务:

(1)本产品曾经过非华硕授权的维修、规格更改、零件替换或其它未经过华硕授权的行为。 (2)本产品序号模糊不清或丢失。

#### **Offer to Provide Source Code of Certain Software**

This product may contain copyrighted software that is licensed under the General Public License ("GPL") and under the Lesser General Public License Version ("LGPL"). The GPL and LGPL licensed code in this product is distributed without any warranty. Copies of these licenses are included in this product.

You may obtain the complete corresponding source code (as defined in the GPL) for the GPL Software, and/or the complete corresponding source code of the LGPL Software (with the complete machinereadable "work that uses the Library") for a period of three years after our last shipment of the product including the GPL Software and/or LGPL Software, which will be no earlier than December 1, 2011, either

(1) for free by downloading it from http://support.asus.com/download; or

(2) for the cost of reproduction and shipment, which is dependent on the preferred carrier and the location where you want to have it shipped to, by sending a request to:

ASUSTeK Computer Inc. Legal Compliance Dept. 15 Li Te Rd., Beitou, Taipei 112 Taiwan

In your request please provide the name, model number and version, as stated in the About Box of the product for which you wish to obtain the corresponding source code and your contact details so that we can coordinate the terms and cost of shipment with you.

The source code will be distributed WITHOUT ANY WARRANTY and licensed under the same license as the corresponding binary/object code.

This offer is valid to anyone in receipt of this information.

ASUSTeK is eager to duly provide complete source code as required under various Free Open Source Software licenses. If however you encounter any problems in obtaining the full corresponding source code we would be much obliged if you give us a notification to the email address gpl@asus.com, stating the product and describing the problem (please do NOT send large attachments such as source code archives etc to this email address).

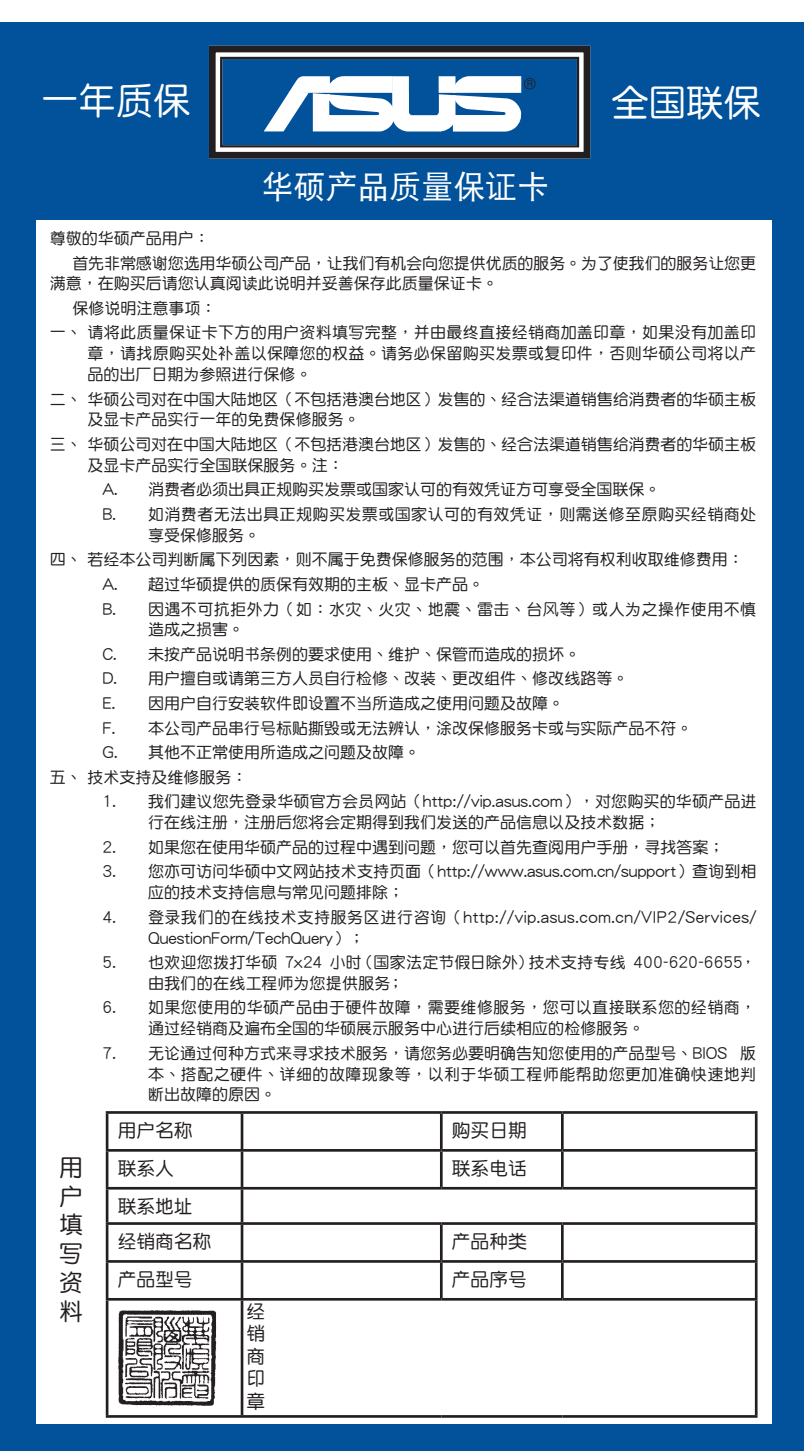

请 用 剪 刀 沿 旋 线 剪 下

 $\blacksquare$ 

# 目录内容

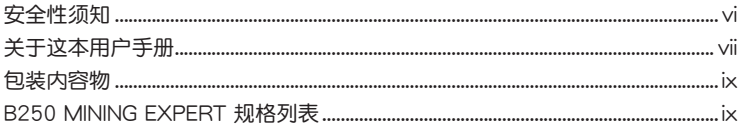

# 第一章: 产品介绍

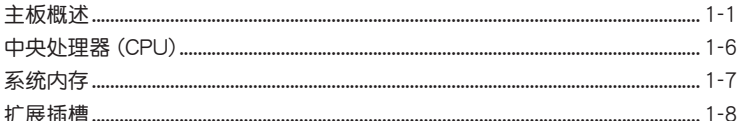

# 第二章: BIOS 信息

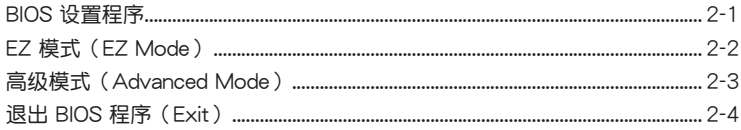

# <span id="page-5-0"></span>安全性須知

電氣方面的安全性

- 为避免可能的电击造成严重损害,在搬动电脑主机之前,请先将电脑电源线暂时 從電源插槽中拔掉。
- 当您要加入硬件设备到系统中或者要移除系统中的硬件设备时,请务必先连接该 设备的数据线,然后再连接电源线。可能的话,在安装硬件设备之前先拔掉电脑 的電源線。
- 当您要从主板连接或拔除任何的数据线之前,请确定所有的电源线已事先拔掉。
- 在使用扩展卡或适配卡之前,我们建议您可以先寻求专业人士的协助。这些设备 有可能會干擾接地的迴路。
- 请确定电源的电压设置已调整到本国/本区域所使用的电压标准值。若您不确定您 所属区域的供应电压值为何,那么请就近询问当地的电力公司人员。
- 如果电源已损坏,请不要尝试自行修复。请将之交给专业技术服务人员或经销商 来外理。

操作方面的安全性

- 在您安装主板以及加入硬件设备之前,请务必详加阅读本手册所提供的相关信 息。
- 在使用产品之前,请确定所有的数据线、电源线都已正确地连接好。若您发现有 任何重大的瑕疵,请尽快联络您的经销商。
- 为避免发生电气短路情形,请务必将所有没用到的螺丝、回形针及其他零件收 好,不要遗留在主板上或电脑主机中。
- 灰尘、湿气以及剧烈的温度变化都会影响主板的使用寿命,因此请尽量避免放置 在這些地方。
- 请勿将电脑主机放置在容易摇晃的地方。
- 若在本产品的使用上有任何的技术性问题,请和经过检定或有经验的技术人员联 絡。

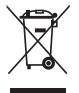

这个画叉的带轮子的箱子表示这个产品(电子设备)不能直接放入垃圾 筒。请根据不同地方的规定处理。

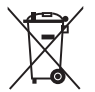

请勿将含汞电池丢弃于一般垃圾筒。此画叉的带轮子的箱子表示电池不能 放入一般垃圾筒。

#### 華碩 REACH

謹遵守 REACH(Registration, Authorisation, and Restriction of Chemicals)管 理规范,我们会将产品中的化学物质公告在华硕 REACH 网站,详细请参考 http://csr. asus.com/english/REACH.htm。

# <span id="page-6-0"></span>关于这本用户手册

產品用戶手冊包含了所有當您在安裝華碩 B250 MINING EXPERT 主板時所需用到 的信息。

用戶手冊的編排方式

用户手册是由下面几个章节所组成:

• 第一章:产品介绍

您可以在本章节中发现诸多华硕所赋予 B250 MINING EXPERT 主板的优异特 色。利用简洁易懂的说明让您能很快地掌握 B250 MINING EXPERT 主板的各项 特性,当然,在本章节中我们也会提及所有能够应用在 B250 MINING EXPERT 主板的新产品技术。

• 第二章:BIOS 信息

本章節描述如何使用 BIOS 設置程序中的每一個菜單項目來更改系統的設置。 此外也會詳加介紹 BIOS 各項設置值的使用時機與參數設置。

提示符号

为了能够确保您正确地完成主板设置,请务必注意下面这些会在本手册中出现的 標示符號所代表的特殊含意。

警告:提醒您在進行某一項工作時要注意您本身的安全。

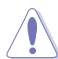

小心:提醒您在進行某一項工作時要注意勿傷害到電腦主板元件。

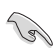

重要:此符号表示您必须要遵照手册所描述之方式完成一项或多项软硬件的安 裝或設置。

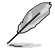

注意:提供有助于完成某项工作的诀窍和其他额外的信息。

哪裡可以找到更多的產品信息

您可以通过下面所提供的两个渠道来获得您所使用的华硕产品信息以及软硬件的 更新信息等。

1. 華碩網站

您可以到 http://www.asus.com.cn 华硕网站取得所有关于华硕软硬件产品的各项 信息。

2. 其他文件

在您的产品包装盒中除了本手册所列举的标准配件之外,也有可能会夹带有其他 的文件,譬如经销商所附的产品保证单据等。

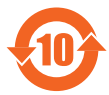

电子电气产品有害物质限制使用标识要求:图中之数字为产品之环 保使用期限。仅指电子电气产品中含有的有害物质不致发生外泄或突 變從而對環境造成污染或對人身、財產造成嚴重損害的期限。

有害物質的名稱及含量說明標示:

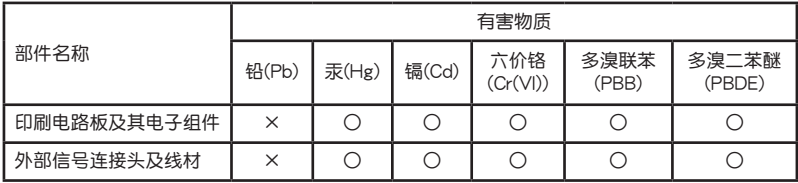

本表格依據 SJ/T 11364 的規定編制。

- ○:表示該有害物質在該部件所有均質材料中的含量均在 GB/T 26572 規定的限量 要求以下。
- ×:表示該有害物質至少在該部件的某一均質材料中的含量超出 GB/T 26572 規定 的限量要求,然該部件仍符合歐盟指令 2011/65/EU 的規范。
- 备注:此产品所标示之环保使用期限,系指在一般正常使用状况下。

# <span id="page-8-0"></span>包裝內容物

在您拿到本主板包装盒之后,请马上检查下面所列出的各项标准配件是否齐全。

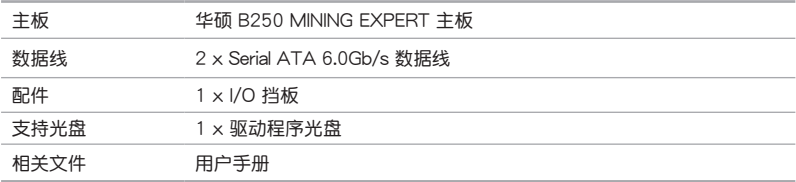

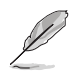

若以上列出的任何一项配件有损坏或是短缺的情形,请尽快与您的经销 商聯絡。

# B250 MINING EXPERT 規格列表

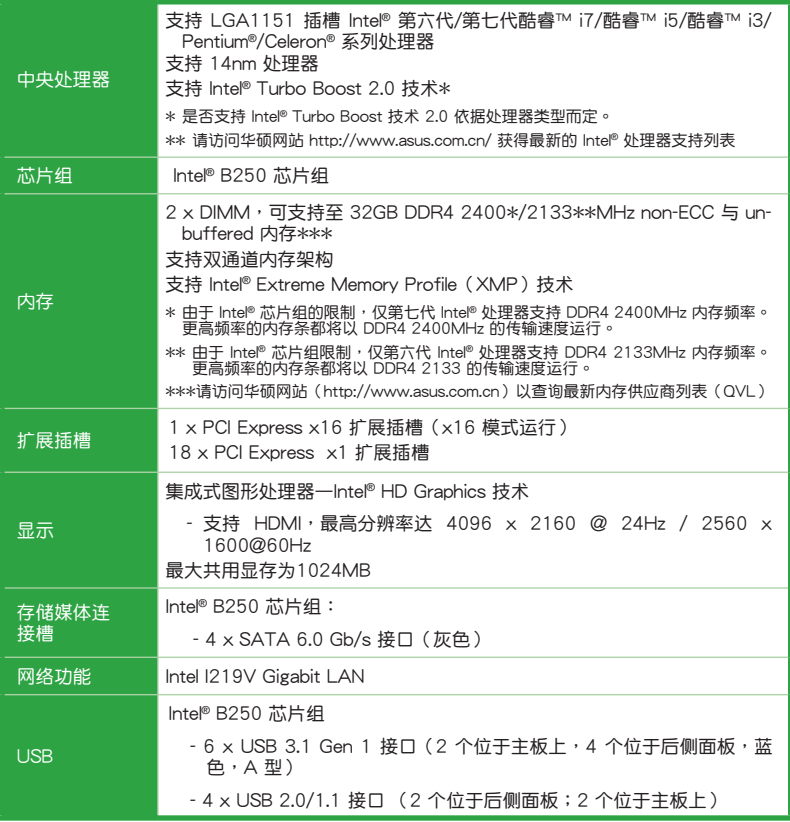

(下頁繼續)

# B250 MINING EXPERT 規格列表

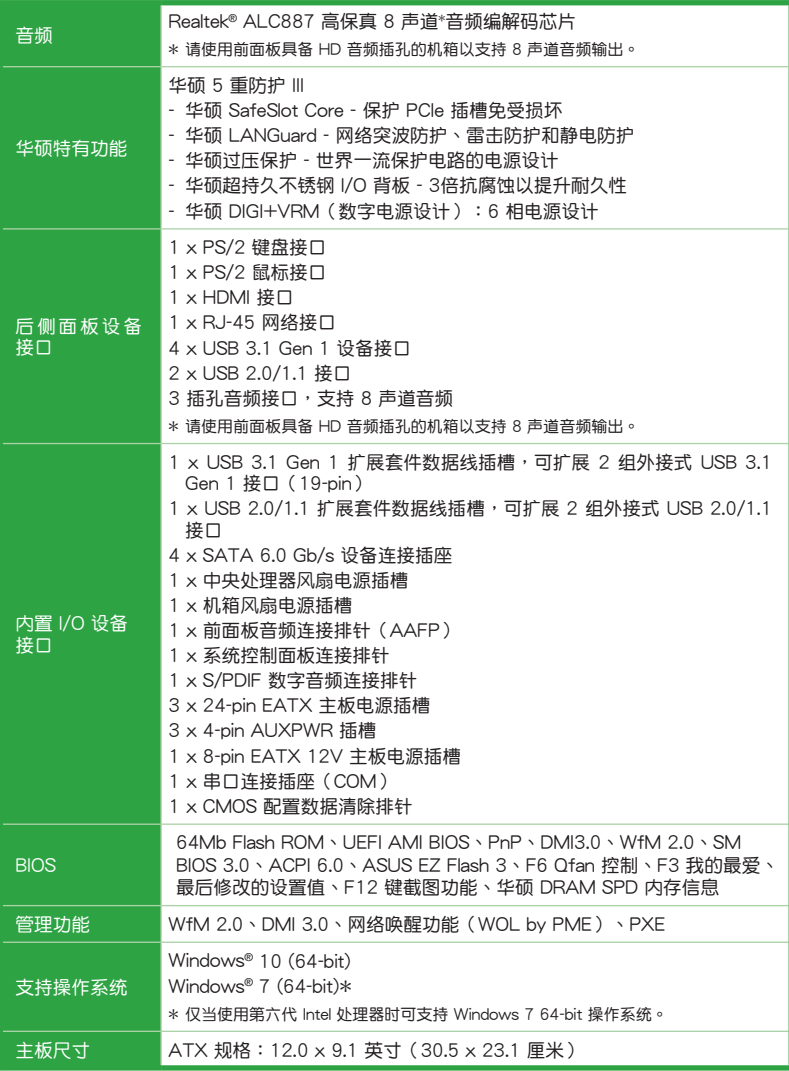

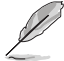

規格若有變動,恕不另行通知。

# <span id="page-10-0"></span>產品介紹 主板概述 1

- $\overline{\mathbf{0}}$
- •在处理主板上的任何元件之前,请您先拔掉电脑的电源线。
- •为避免产生静电,在拿取任何电脑元件时除了可以使用防静电手环之 外,您也可以触摸一个有接地线的物品或者金属物品像电源供应器外 殼等。
- •在您安装或移除任何元件之前,请确认 ATX 电源供应器的电源开关是 切換到关闭(OFF)的位置,而最安全的做法是先暂时拔出电源供应器 的电源线,等到安装/移除工作完成后再将之接回。如此可避免因仍有电 力残留在系统中而严重损及主板、外围设备、元件等。
- •请确认在安装或移除主板前先拔除电源线, 否则可能导致主板元器件 損壞與對用戶的人身傷害。

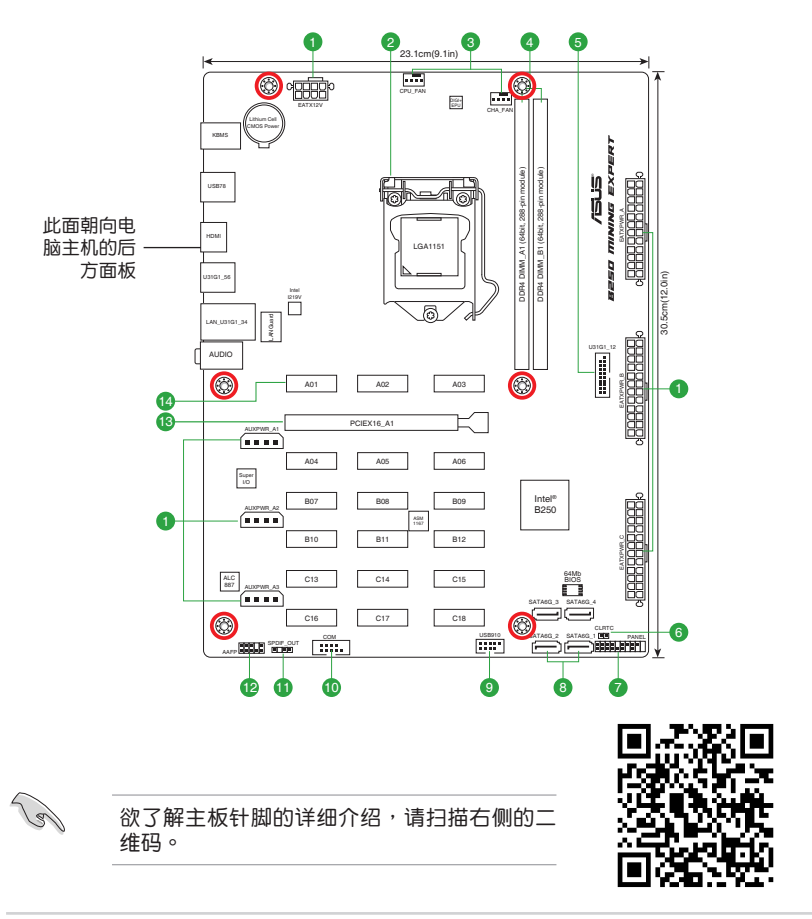

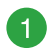

ATX 主板電源插槽(24-pin EATXPWR\_A/B/C、8-pin EATX12V、4-pin AUXPWR\_A1/A2/A3)

这些电源插槽用来连接到一个 ATX 电源供应器。电源供应器所提供的连 接插头已经过特别设计,只能以一个特定方向插入主板上的电源插槽。找到 正确的插入方向后,仅需稳稳地将之套讲插槽中即可。

- 
- •为了支持全部 19 张显卡挖矿,建议您使用 3 个 专为挖矿设计的 12V 插頭電源供應器(PSU),可提供至少 3750W 功率電源(推薦使用  $2 \times 1250W + 1 \times 1350W$ )。
- AUXPWR A1/A2/A3 必须与 24-pin EATXPWR A 插头连接到同一 个电源供应器。

121

如果您想要安装其他的硬件设备,请务必使用较高功率的电源以提供足 够的设备用电需求。若由源无法提供设备足够的用电需求,则系统将会 變得不穩定或無法開啟。

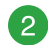

Intel LGA1151 CPU 插槽

本主板具备一个 LGA1151 处理器插槽,本插槽是专为第七代、第六代 Intel® 酷睿™ i7 Intel® 酷睿™ i5、Intel® 酷睿™ i3、Pentium® 以及 Celeron® 處理器所設計。

欲了解更多详细介绍, 请参考"中央处理器(CPU)"章节的介绍。

3

中央处理器 / 机箱风扇电源插槽 (4-pin CPU\_FAN、4-pin CHA\_FAN)

将风扇电源接头连接到这二组风扇电源插槽,确定每一条黑线与这些插 槽的接地端(GND)相匹配。

Ą

千万要记得连接风扇的电源。若系统中缺乏足够的风量来散热,那么很 容易因为主机内部温度逐渐升高而导致死机,甚至更严重者会烧毁主板 上的電子元件。注意:這些插槽並不是單純的排針! 不要將跳線帽套在 它们的针脚上! 中央处理器风扇 (CPU FAN) 插槽支持处理器风扇最 大达 1A (12W)的风扇电源。

#### DDR4 內存插槽

您可以任意选择使用 2GB、4GB、8GB 与 16GB 的 unbuffered non-ECC DDR4 內存條至本主板的內存插槽上。

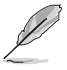

 $\overline{4}$ 

- •为了让您的系统更稳定,当使用 8 张或更多显卡挖矿时,建议您安装 4GB 内存条,并将虚拟内存大小设置为 30GB。
- •欲了解更多详细介绍, 请参考"系统内存"章节的介绍。

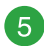

USB 3.1 Gen 1 擴展套件連接插槽(20-1 pin U31G1\_12)

这些插槽用来连接 USB 3.1 Gen 1 模块,可在前面板或后侧接口扩展 USB 3.1 Gen 1 模块 当您安装 USB 3.1 Gen 1 模块,您可以享受 USB 3.1 Gen 1 的益处,包括有更快的数据传输率最高达 5Gbps、对可充电的 USB 设备更快的充电速度、更佳化能源效率,以及与 USB 2.0 向下兼容。

 $6^{\circ}$ 

CMOS 配置數據清除(2-pin CLRTC)

这个接头可让您清除 CMOS 的实时钟 (RTC) 存储器 中的数据,如日期、时间与系统设置参数。 想要清除这些数据,可以依照下列步骤讲行:

- 1. 关闭电脑电源, 拔掉电源线;
- 2. 用一个金属物体,如螺丝刀,将 CLRTC 接头的两个 針腳短路。
- 3. 插上电源线,开启电脑电源;
- 4. 当开机步骤正在讲行时按着键盘上的 <Del> 键讲入 BIOS 程序畫面重新設置 BIOS 數據。

如果上述方法无效,请将内置电池移除,并再次将此两针短路以清除 CMOS RTC RAM 数据。CMOS 清除完毕后,重新安装电池。

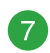

系統控制面板連接排針(20-5 pin PANEL)

这一组连接排针包括了数个连接到电脑主机前面板的功能接针。

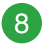

Intel B250 Serial ATA 6.0Gb/s 設備連接插槽(7-pin SATA6G\_1~4)

這些插槽可支持使用 Serial ATA 6.0Gb/s 數據線來連接 Serial ATA 6Gb/s 硬盤。

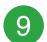

USB 2.0 擴展套件數據線插槽(10-1 pin USB910)

将 USB 模块数据线连接至任何一个插槽,然后将模块安装到机箱后侧面 板中开放的插槽。这些 USB 插槽与 USB 2.0 规格兼容,并支持传输速率最 高達 480MBps。

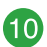

串口連接插座(10-1 pin COM)

将串口模块的数据线连接到这个插座,接着将该模块安装到机箱后侧面 板空的插槽中。

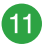

數字音頻連接排針(4-1 pin SPDIF\_OUT)

将 S/PDIF 音频输出模块的连接线连接至排针,然后 将此模块安装至系统机箱后面的插槽中。

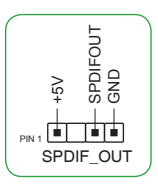

CLRTC  $+3V$ \_BAT<br>  $-3ND$ 

 $\frac{1}{\text{PIN} \cdot \text{P}}$ 

# $\overline{12}$

高保真前面板音頻連接排針(10-1 pin AAFP)

这组音频外接排针供您连接到前面板的音频数据线,除了让您可以轻松 地通过主机前面板来控制音频输入 / 输出等功能, 并且支持 AC'97 或 HD Audio 音频标准。将前面板音频输入 / 输出模块的数据线的一端连接到这个 插槽上。

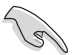

- •建议您将支持高保真 (high definition) 音频的前面板音频模块连接到 这组排针,如此才能获得高保真音频的功能。
- •若要将高保真音频前面板模块安装至本接针,请将 BIOS 程序中 Front Panel Type 項目設置為 [HD Audio]。若要將 AC 97 音頻前面板模塊 安装至本接针,请将此项目设置为 [AC 97]。默认情况下,本接口设 置為 [HD Audio]。

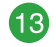

PCI Express x16 扩展插槽

本主板配备一个 PCI Express x16 插槽,可支持符合 PCI Express 规格 的功能扩展卡。

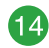

PCI Express x1 扩展插槽

本主板配备 18 个 PCI Express x1 插槽,可支持 PCI Express x1 网 卡、SCSI 卡与其他与 PCI Express 规格兼容的卡。

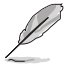

欲了解更多详细介绍,请参考"扩展插槽"章节的介绍。

1.2.2 后侧面板接口

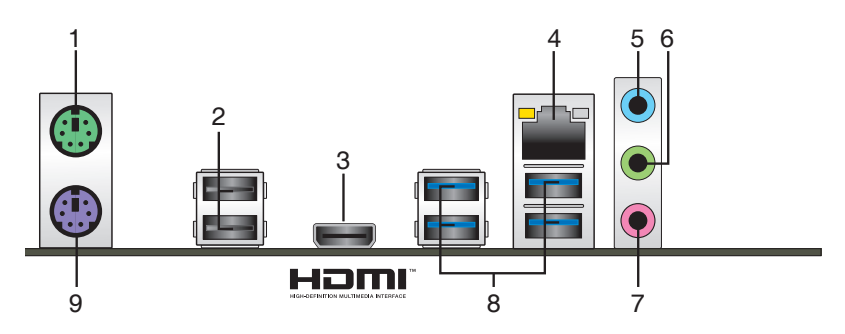

- 1. PS/2 鼠标接口:将 PS/2 鼠标插头连接到此接口。
- 2. USB 2.0 设备接口: 这二组 4-pin 通用串行总线 (USB) 接口可连接到使用 USB 2.0/1.1 接口的硬件設備。
- 3. HDMI 接口: 此高清晰多媒体接口 (High-Definition Multimedia Interface), 兼 容 HDCP,可播放 HD DVD、Blu-Rav 与其他保护内容。
- 4. RJ-45 網絡接口:該接口可通過 Gigabit 網線連接至 LAN 網絡。

#### 网络指示灯说明

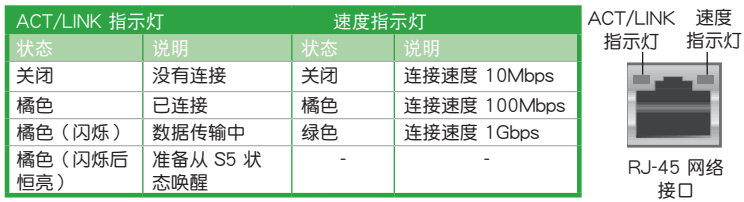

- 5. 音頻輸入接口(淺藍色):您可以將磁帶、CD、DVD 播放器等的音頻輸出端連 接到此音頻輸入接口。
- 6. 音頻輸出接口(草綠色):您可以連接耳機或揚聲器等的音頻接收設備。在 4.1 声道、5.1 声道、7.1声道的扬声器设置模式时,本接口是作为连接前置主声道扬 聲器之用。
- 7. 麥克風接口(粉紅色):此接口連接至麥克風。

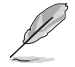

在 2.1、4.1、5.1、7.1 声道音频设置上,音频输出、音频输入与麦克风接 口的功能會隨著聲道音頻設置的改變而改變,如下表所示。

#### 2.1、4.1、5.1 或 7.1 聲道音頻設置

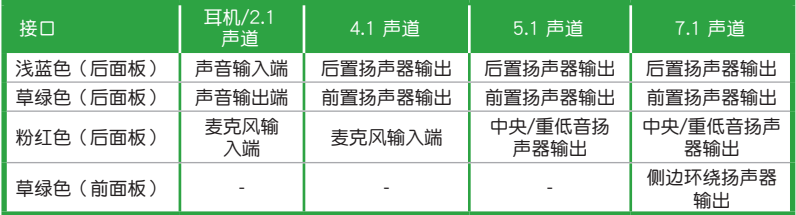

V

要設置 7.1 聲道音頻輸出:

請使用前面板具備 HD 音頻插孔的機箱以支持 7.1 聲道音頻輸出。

8. USB 3.1 Gen 1 设备接口 (蓝色, A 型): 这些 9-pin 通用串行总线 (USB)接 口可連接到使用 USB 3.1 Gen 1 接口的硬件設備。

- •USB 3.1 Gen 1 設備只能用作數據存儲。
- •强烈建议您将 USB 3.1 Gen 1 设备连接到 USB 3.1 Gen 1 接口,以得 到更快的傳輸速率與更好的性能。
- 由于 Intel 200 系列芯片组的设计,所有连接到 USB 2.0 及 USB 3.1 Gen 1 接口的 USB 设备都由 xHCI 控制器所控制。某些较旧的 USB 设 備必須更新固件以獲得更佳的兼容性。

9. PS/2 键盘两用接口: 将 PS/2 键盘插头连接到此接口。

# <span id="page-15-0"></span>中央处理器 (CPU)

本主板具备一个 I GA1151 外理器插槽,本插槽是专为第七代、 第六代 Intel® 酷睿™ i7 Intel®、酷睿™ i5、Intel® 酷睿™ i3、Pentium® 以及 Celeron® 處理器所設計。

当您安装处理器时,请确认所有的电源线都已拔除。

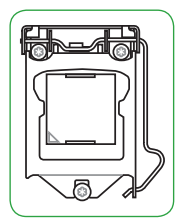

- •请确认您安装的是 LGA1151 插槽专用的正确的处理器。请勿将 LGA1150、LGA1155 及 LGA1156 插槽的处理器安装到 LGA1151 插槽。
	- •在您购买本主板之后,请确认在 LGA1151 插座上附有一个即插即用的 保护盖,并且插座接点没有弯曲变形。若是保护盖已经损坏或是没有保 护盖,或者是插座接点已经弯曲,请立即与您的经销商联络。
	- •在安装完主板之后,请将即插即用的保护盖保留下来。只有 LGA1151 插槽上附有即插即用保护盖的主板符合 Return Merchandise Authorization (RMA)的要求,华硕电脑才能为您处理产品的维修与 保修。
	- •本保修不包括处理器插座因丢失、错误的安装或不正确的移除即插即用 保护盖所造成的损坏。

安裝中央處理器

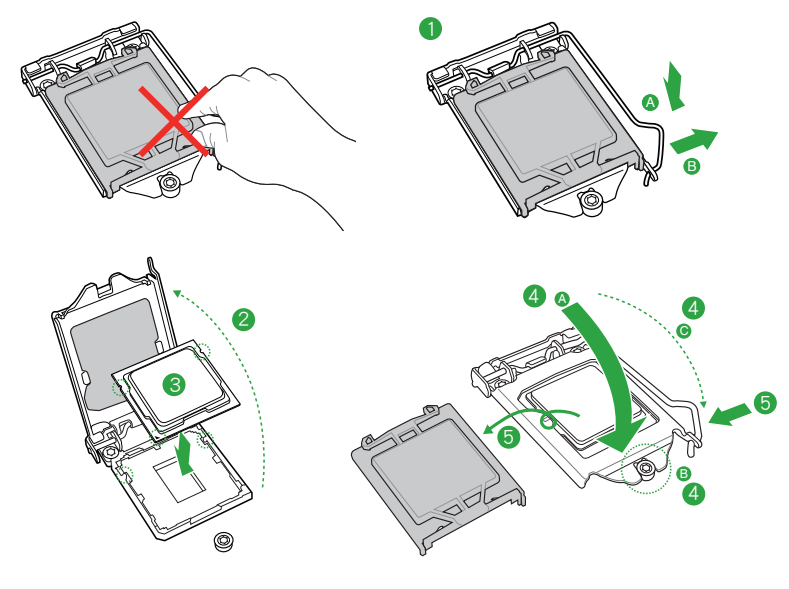

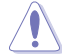

若您所购买的是散装的处理器散热器和风扇,在安装散热器和风扇之前, 请确认散热器或处理器上已正确涂上散热膏。

<span id="page-16-0"></span>系统内存

#### 概述

 $\sqrt{g}$ 

本主板配备两组 DDR4 (Double Data Rate, 双倍数据传输率) 内存插槽。DDR4 内存插槽的缺口与 DDR3、DDR2 或 DDR 内存插槽不同,以防止插入错误的内存 條。請勿插入 DDR3、DDR2 或 DDR 內存條。

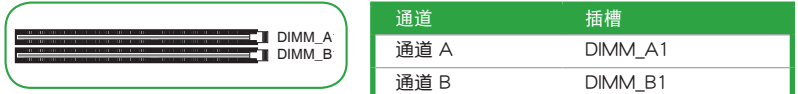

- •您可以在通道 A、通道 B 安装不同容量的内存条。在双通道设置中,系 統會偵測較低容量通道的內存容量。任何在較高容量通道的其他內存容 量,會被偵測為單通道模式執行。
	- •请安装相同 CAS Latency 的内存条。为求最佳兼容性,建议您安装同 厂牌、相同数据码(D/C)版本的内存条。请先与供应商确认并购买正 确的内存条。
	- •依据 Intel 处理器规格,建议内存电压低于 1.4V 以保护处理器。
	- 由于 Intel® 芯片组的限制,仅第七代 Intel® 处理器支持 DDR4 2400MHz 內存頻率。更高頻率的內存條都將以 DDR4 2400MHz 的傳輸速度運 行。
	- 由于 Intel® 芯片组限制,仅第六代 Intel® 处理器支持 DDR4 2133MHz 内存痂率。更高痂率的内存条都将以 DDR4 2133 的传输速度运行。
	- 当内存条频率高于 2133MHz,并且响应时钟或载入的 XMP 文件不是 JEDEC 标准时, 内存条的稳定性与兼容性会依照处理器性能与其他已 安装设备而有不同 。

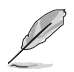

- •为了让您的系统更稳定,当使用 8 张或更多显卡挖矿时,建议您安装 4GB 内存条,并将虚拟内存大小设置为 30GB。
- •默认的内存运行频率是根据其 SPD (Serial Presence Detect) 。在默认 状态下,某些内存在超频时的运行频率可能会较供应商所标示的数值为 低。
- •在全負載(2 DIMM)或超頻設置下,內存可能需要更佳的冷卻系統以 維持運行的穩定。
- •请访问华硕网站(http://www.asus.com.cn)以查询最新内存供应商列 表(QVL)。

<span id="page-17-0"></span>安裝內存條

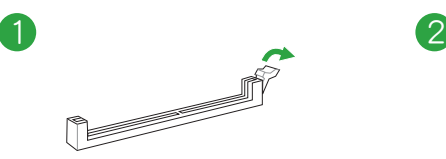

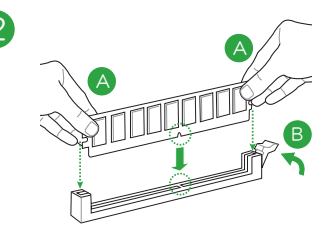

取出內存條

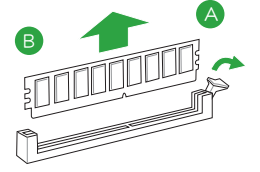

# 擴展插槽

本主板配备 1 个 PCIe x16 与 18 个 PCIe x1 插槽,可支持显卡、网卡与其他与 PCI Express 規格兼容的卡。

这些扩展插槽与电源接口是专为挖矿设计,可支持 19 张显卡进行专业的密码货 币挖矿。接下来的章节将介绍这些扩展插槽与电源插槽的位置,以及如何安装挖矿显 卡及連接電源供應器。

扩展插槽与电源插槽分为三组,分布于三个区域,并以 A、B、C 标示,如下图所 示。

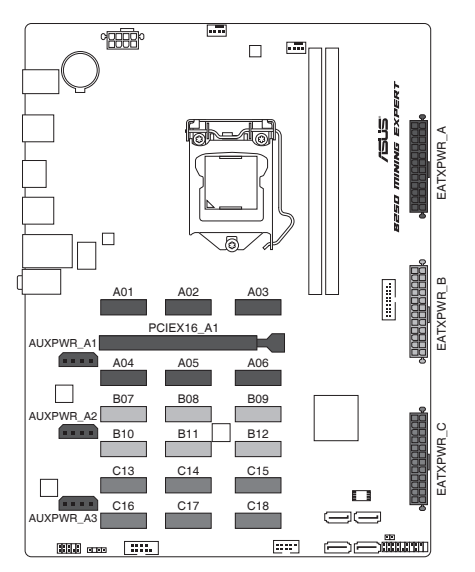

# 安装挖矿显卡

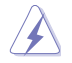

安装或移除任何扩展卡之前,请暂时先将电脑的电源线拔出。如此可免除 因电气残留于电脑中而发生的意外状况。

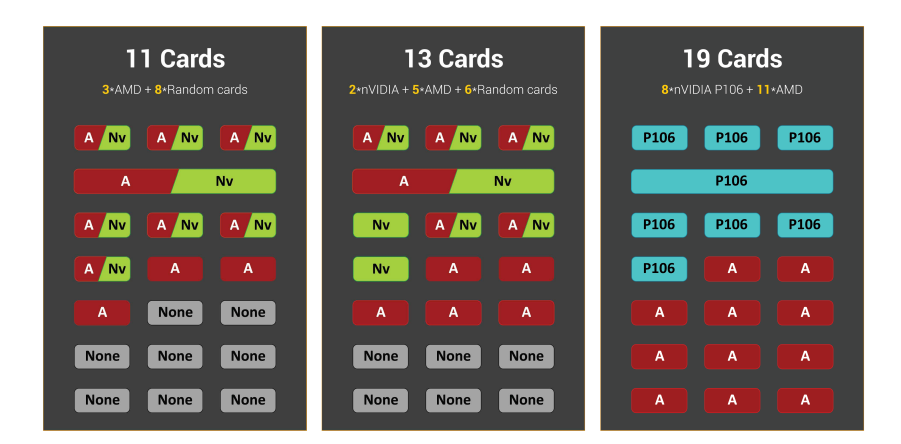

A Nv

AMD or NVIDIA graphics cards

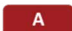

AMD graphics cards

P106 NVIDIA P106 mining cards

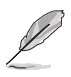

若要支持 8 张或更多显卡挖矿,您需要安装 AMD Radeon Software Crimson ReLive Edition 17.10.2 驅動程序。請至 AMD 官網下載此驅動 程序并了解更多信息。

请依照以下步骤安装挖矿显卡:

- 7 张及以下挖矿显卡
- 1. 将您的挖矿显卡安装于 PCIe x16 插槽及标示为 Axx 的 PCIe x1 插槽,顺序为从  $A01 \sim A06$
- 2. 将电源供应器连接到主板上标示为 EATXPWR A 的 24-pin EATX 电源插槽。

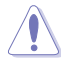

AUXPWR A1/A2/A3 必须与 24-pin EATXPWR A 插头连接到同一个 电源供应器。

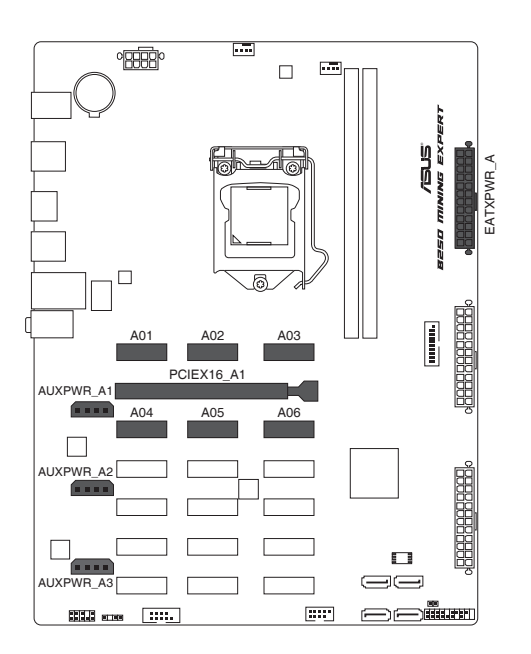

• 8~13 张挖矿显卡

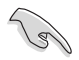

为了让您的系统更稳定,当使用 8 张或更多显卡挖矿时,建议您安装 4GB 内存条,并将虚拟内存大小设置为 30GB。

- 1. 将您的挖矿显卡安装于 PCIe x16 插槽及标示为 Axx 及 Bxx 的 PCIe x1 插槽, 順序為從 A01 ~ B12。
- 2. 将电源供应器连接到主板上标示为 EATXPWR\_A 与 EATXPWR\_B 的 24-pin EATX 電源插槽。

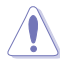

为确保电源功耗平衡,请将 A 区域的挖矿显卡之 6-pin/8-pin 电源接头连 接至 EATXPWR A 插槽所连接的电源供应器,将 B 区域的挖矿显卡之 6-pin/8-pin 电源接头连接至 EATXPWR\_B 所连接的电源供应器。

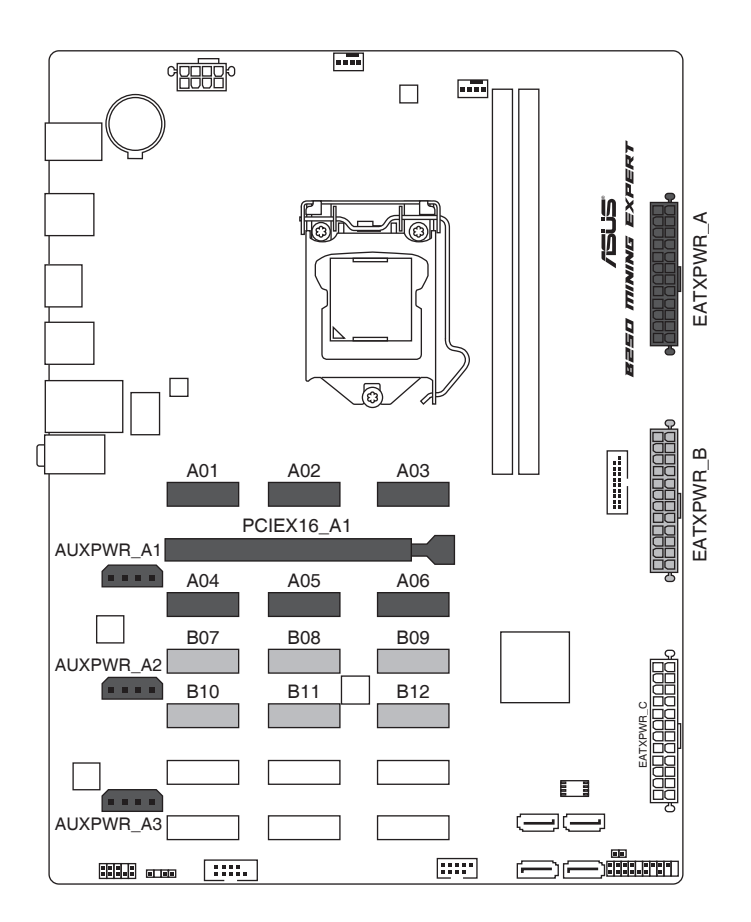

- 14~19 张挖矿显卡
- 1. 将您的挖矿显卡安装于 PCIe x16 插槽及标示为 Axx、Bxx 及 Cxx 的 PCIe x1 插 槽,順序為從 A01 ~ C18。
- 2. 将电源供应器连接到主板上标示为 EATXPWR\_A、EATXPWR\_B 与 EATXPWR\_C 的 24-pin EATX 電源插槽。

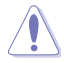

- •为确保电源功耗平衡,请将 A 区域的挖矿显卡之 6-pin/8-pin 电源接头 连接至 EATXPWR A 插槽所连接的电源供应器,将 B 区域的挖矿显卡 之 6-pin/8-pin 电源接头连接至 EATXPWR\_B 所连接的电源供应器,将 C 区域的挖矿显卡之 6-pin/8-pin 电源接头连接至 EATXPWR C 所连接 的電源供應器。
- •若要支持 16 张或更多显卡挖矿,您需要安装 AMD Radeon Software Crimson ReLive Edition 17.10.2 驅動程序。請至 AMD 官網下載此驅 動程序並瞭解更多信息。
- •为了让您的系统更稳定,当您使用 19 张显卡挖矿以获得最快的挖矿速  $B$  度时, 建议您使用 11 张 AMD 挖矿显卡与 8 张 NVIDIA P106 挖矿显 卡的組合。否則,系統可能會不穩定。

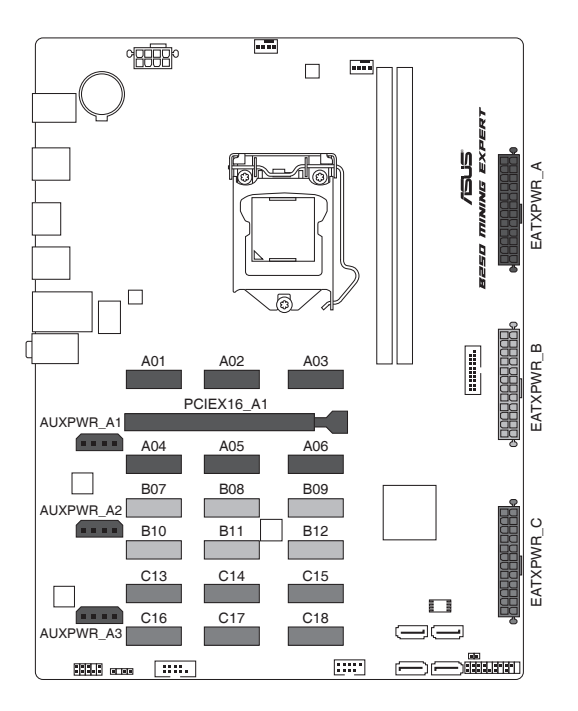

## 在 BIOS 中更改挖矿模式

请依照以下步骤在 BIOS 中更改挖矿模式:

- 1. 在系统开机自检时,按下<Delete> 或 <F2> 进入 BIOS 设置程序。
- 2. 进入主菜单 (Main) 后,选择【Advanced】>【Mining Mode】。默认情况下, 本項目設為 [Enabled]。您可以自行更改此項目設置。

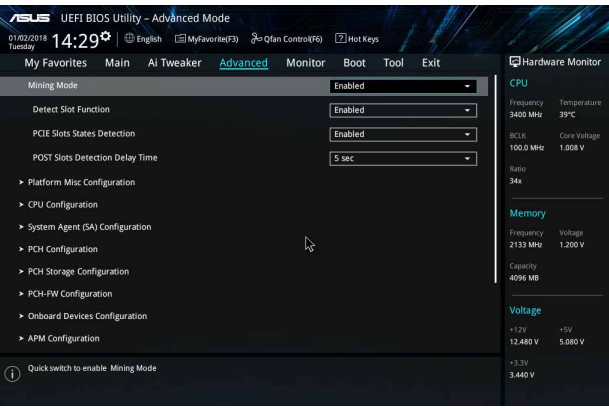

# 查看挖矿显卡状态

请依照以下步骤在 BIOS 中查看挖矿显卡状态:

- 1. 在系统开机自检时,按下 <Delete> 或 <F2> 进入 BIOS 设置程序。
- 2. 进入主菜单 (Main) 后, 选择【Advanced】>【On Board Slot States】, 然后按 <Enter> 以顯示擴展卡的狀態。

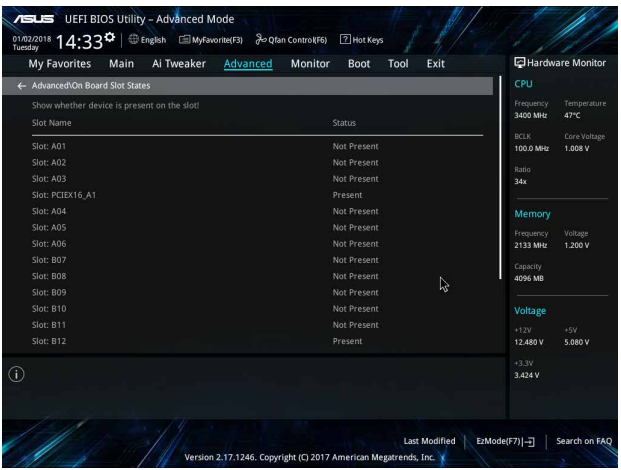

请依照以下步骤在系统开机自检过程中查看挖矿显卡状态: 在系统自检过程中,会出现一个图片,显示挖矿显卡的状态。

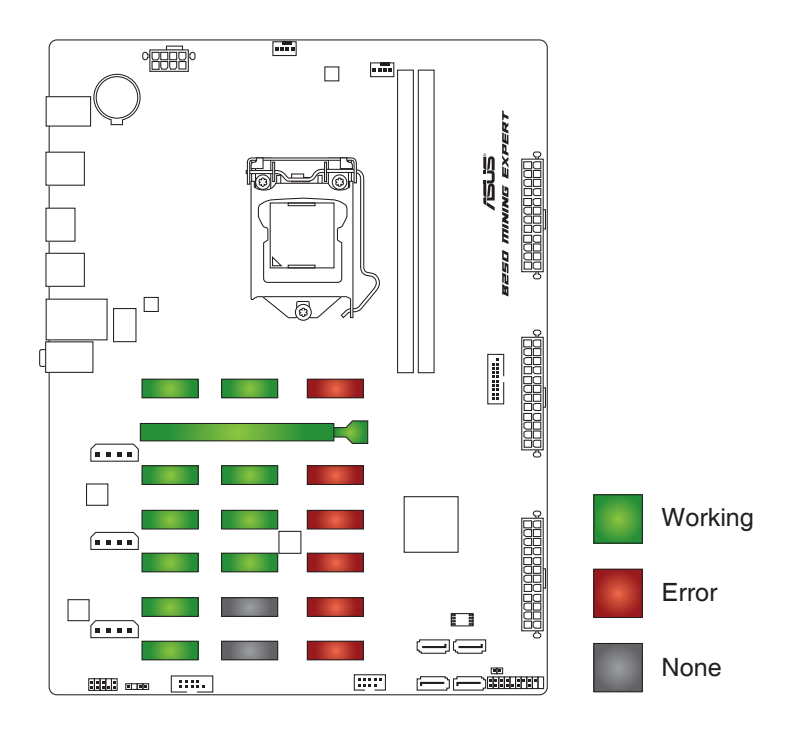

- 綠色插槽:挖礦顯卡運行正常。
- 紅色插槽:挖礦顯卡出現錯誤。
- 灰色插槽:您的系统无法侦测到挖矿显卡。

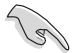

为了让您的系统更稳定,当使用 8 张或更多显卡挖矿时,建议您安装 4GB 内存条,并将虚拟内存大小设置为 30GB。

<span id="page-24-0"></span>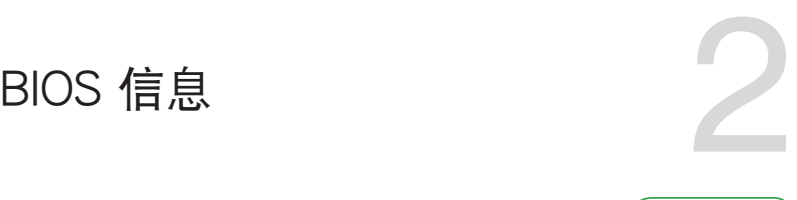

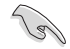

請掃描右側的二維碼查看 BIOS 更新說明。

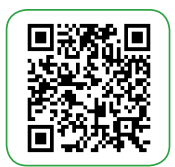

# BIOS 設置程序

BIOS 设置程序用于更新或设置 BIOS。BIOS 设置画面中标示了操作功能键与简明 的操作说明,帮助您讲行系统设置。

在启动电脑时讲入 BIOS 设置程序

請依照以下步驟在啟動電腦時進入 BIOS 設置程序:

在系統開機自檢(POST)過程中按下 <Delete> 或 <F2> 鍵。如果您超過時間 才按〈Del〉 键,则 POST 程序会自动继续讲行开机自检。

在 POST 后进入 BIOS 设置程序

请依照以下步骤在 POST 后讲入 BIOS 设置程序:

同時按下 <Ctrl> + <Alt> + <Delete> 鍵。

按下機箱上的 <RESET> 鍵重新開機。

您也可以將电脑关闭然后再重新开机。请在尝试了以上两种方法失败后再选择这 一操作。

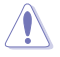

通过电源键、Reset 键或 <Ctrl>+<Alt>+<Del> 键强迫正在运行的系统重新 开机会损坏到您的数据或系统。我们建议您正确地关闭正在运行的系统。

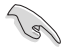

• 本章节的 BIOS 程序画面仅供参考,将可能与您所见到的画面有所差异。

- •請訪問華碩網站(http://www.asus.com.cn)來下載最新的 BIOS 程序。
- •默認的 BIOS 設置可確保本主板在大多數情況下都保持最佳性能。但是 若系统因您变更 BIOS 程序而导致不稳定,请读取 BIOS 默认设置以保证 系統兼容性與穩定性。在 Exit 菜單中選擇【Load Optimized Defaults】 项目或按下〈F5〉快速键来恢复 BIOS 默认设置。
- 变更任何 BIOS 设置后,若系统无法启动,尝试清除 CMOS 数据并将 主板恢复至默认设置。请参考"主板概述"了解清除 CMOS 数据的详 細步驟。

BIOS 菜單畫面

BIOS 设置程序有两种使用模式: EZ 模式 (EZ Mode) 与高级模式 (Advanced Mode)。按下 <F7> 在兩種模式間切換。

# <span id="page-25-0"></span>EZ 模式(EZ Mode)

Mode】項目進行設置。

本主板的 BIOS 设置程序的默认值为 EZ Mode。您可以在 EZ Mode 中查看系统 基本数据,并可以选择显示语言、喜好设置及启动设备顺序。若要进入 Advanced Mode,请点击 Advanced Mode(F7), 或是按下 <F7> 快速键。

进入 BIOS 设置程序的画面可个性化设置。请至 Boot 菜单中的【Setup

顯示已選擇模式的系統屬 性。点击<Enter> 来切换 EZ 本項目顯示 CPU/主板溫 System 調整模式 度、CPU 電壓輸出、CPU/機 箱风扇速度与 SATA 信息 選擇 BIOS 程序顯示 的語言 VELIS UEFI BIOS Utility - EZ Mode 08/08/2017 09:40<sup>0</sup> **CPU Temperature** CPU Core Voltage **EZ System Tuning** Information Click the icon to specify your preferred sys-<br>settings for a power-saving system B250 MINING EXPERT BIOS Ver. 0305 1.008 V Totel(R) CoreCTM) i3-7310T CPU @ 3 40GHz settings for a<br>environmen Motherboard Temperature Speed: 3400 MHz  $54^{\circ}C$ Memory: 4096 MB (DDR4 2133MHz)  $30^{\circ}$ C Performance Energy Saving **DRAM Status SATA Information** DIMM A1: N/A SATA6G\_1: N/A<br>SATA6G\_2: N/A DIMM\_B1: Samsung 4096MB 2133MHz Normal SATA6G\_3: N/A<br>SATA6G\_4: ST2000DM001-1ER164 (2000.3GB) **Boot Priority** Switch all Windows Boot Manager (SATA6G\_4: Disabled v Disabled **A FAN Profile CPU FAN** OCPU FAN **CO** CHA FAN R QFan Control - 있는 Boot Menu(F8) Default(F5) | Save & Exit(F10) | Advanced Mode(F7)|-1 | Search on FAQ 显示启动设备 显示 Advanced 显示中央处理器风扇转速。点 模式菜單 擊按鈕可手動調整風扇 搜索常見問題解答 保存变更并重新 開啟系統 选择启动设备 -载入默认值 スポックス しゅうしゅう アンディスク レジャルコン いろうしょう いちょう いちょう しゅうしゅう いちょうしゅう

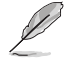

啟動設備的選項將依您所安裝的設備而異。

# <span id="page-26-0"></span>高級模式(Advanced Mode)

Advanced Mode 提供您更高级的 BIOS 设置选项。以下为 Advanced Mode 画面 的范例。各个设置选项的详细说明请参考之后的章节。

 $\mathscr{D}$ 

若要进入 EZ Mode,请点击 EzMode(F7) 按钮或是按下 <F7> 快速键。

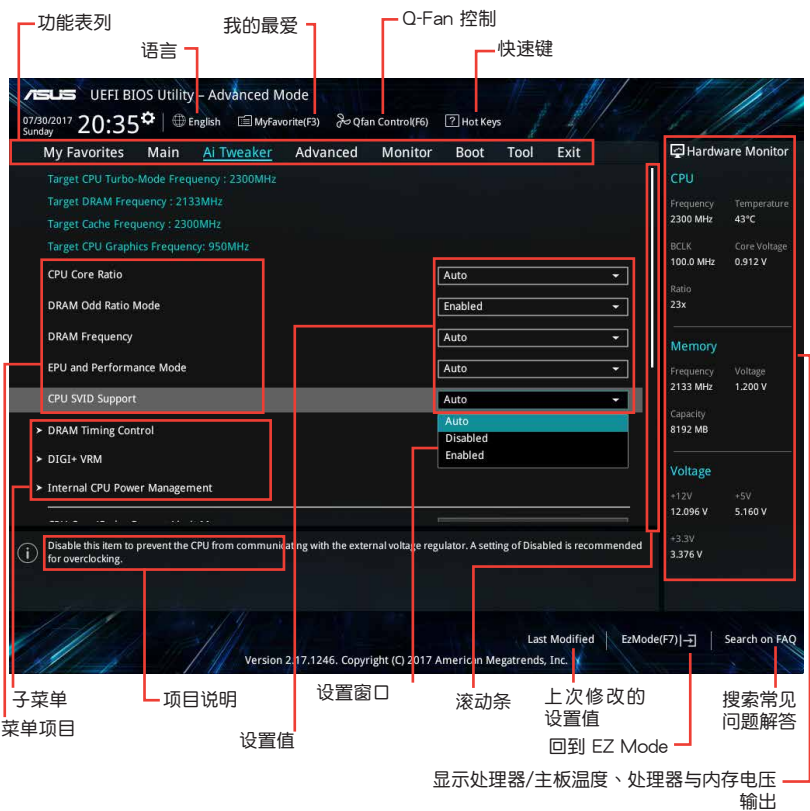

#### <span id="page-27-0"></span>搜索常見問題解答

将鼠标移至此按钮上方可显示一个二维码。用手机扫描此二维码可连接至华硕 BIOS FAQ 網頁。您也可以直接掃描下方的二維碼。

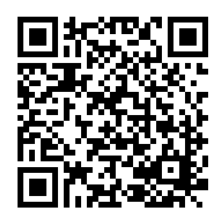

# 退出 BIOS 程序(Exit)

本菜单可让您读取 BIOS 程序出厂默认值与退出 BIOS 程序。

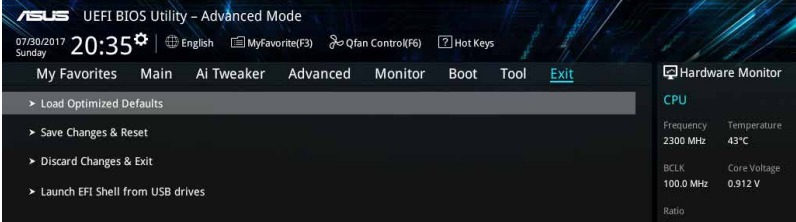

#### Load Optimized Defaults

本项目可让您载入 BIOS 程序设置菜单中每个参数的默认值。当您选择本项目或按 下 <F5>,便会出现一个确认对话窗口。选择 [OK] 以载入默认值。

#### Save Changes & Reset

当您完成对 BIOS 设置程序所做的变更后,本项目用来保存您所做的设置。当您选 择本项目或按下〈F10〉,便会出现一个确认对话窗口。请选择 [OK] 以保存设置并退 出 BIOS 設置程序。

Discard Changes & Exit

本项目可让您放弃所做的变更,并恢复原先保存的设置。在选择本项目或按下 <Esc> 键后,将会出现一个确认对话窗口。请选择 [OK] 以放弃任何设置并载入原先 保存的設置,同時退出 BIOS 設置程序。

#### Launch EFI Shell from USB drives

本項目可以讓您由含有數據系統的 USB 設備中啟動 EFI Shell 應用程序(shellx64. efi)。

# 华硕的联络信息

# 华硕电脑(上海)有限公司 ASUSTEK COMPUTER (SHANGHAI) CO., LTD

### 市場信息

地址:上海市闵行莘庄工业区金都路 5077 号 電話:+86-21-54421616 傳真:+86-21-54420099 互聯網:http://www.asus.com.cn/

#### 技術支持

电话: +86-20-28047506 (400-620-6655) 電子郵件: http://vip.asus.com.cn/VIP2/ Services/QuestionForm/TechQuery 在線支持: http://www.asus.com.cn/support

# 华硕电脑公司 ASUSTeK COMPUTER INC. (亚太地区)

#### 市場信息

技術支持

地址: 台湾台北市北投区立德路 150 号 4 楼 電話:+886-2-2894-3447 傳真:+886-2-2890-7798 電子郵件:info@asus.com.tw 互聯網:http://www.asus.com.cn

電話:+86-21-38429911 傳真:+86-21-58668722, ext. 9101# 在線支持:http://qr.asus.com/techserv

# ASUS COMPUTER INTERNATIONAL(美國)

#### 市場信息

#### 技術支持

地址:800 Corporate Way, Fremont, CA 94539, USA 電話:+1-510-739-3777 傳真:+1-510-608-4555 互聯網:http://www.asus.com/us/

电话: +1-812-282-2787 傳真:+1-812-284-0883 在線支持:http://qr.asus.com/techserv

# ASUS COMPUTER GmbH (德国/奥地利)

#### 市場信息

- 地址:Harkort Str. 21-23, D-40880 Ratingen, Germany
- 傳真:+49-2102-959931
- 互聯網:http://www.asus.com/de
- 在线联络: http://eu-rma.asus.com/sales(仅 回答市场相关事务的问题)

#### 技術支持

電話:+49-2102-5789555 傳真:+49-2102-959911 在線支持:http://qr.asus.com/techserv

# **DECLARATION OF CONFORMITY**

Per FCC Part 2 Section 2. 1077(a)

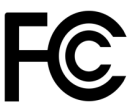

**Responsible Party Name: Asus Computer International**

**Address: 800 Corporate Way, Fremont, CA 94539.**

**Phone/Fax No: (510)739-3777/(510)608-4555**

hereby declares that the product

#### **Product Name : Motherboard**

#### **Model Number : B250 MINING EXPERT**

Conforms to the following specifications:

 $\boxtimes$  FCC Part 15, Subpart B, Unintentional Radiators

#### **Supplementary Information:**

This device complies with part 15 of the FCC Rules. Operation is subject to the following two conditions: (1) This device may not cause harmful interference, and (2) this device must accept any interference received, including interference that may cause undesired operation.

Representative Person's Name : **Steve Chang / President** 

Streve Chang

Signature :

Date : **Aug. 21, 2017** 

Ver. 170324